# 商工会ホームページ作成支援ツール【SHIFT】マニュアル テンプレート1

SHIFTは、簡易ホームページ(HP)作成ツールです。

簡単な操作手順を覚えれば、新着情報などの毎日の更新を文書入力、画像の選択するだけで HP作成の知識がなくても手軽にHP作成が行えます。

特殊なソフト等も全く必要ありませんので、インターネットにつながっているパソコンさえあれば どこからでもページの更新が可能です。

また自社の新着情報を商工会、県、全国のページに表示させることが可能ですので 自社の情報を見てもらえる窓口も広がります。

さらに、商品販売や宿泊の予約などオンラインで行えますので、顧客ルートの拡大や増収が期待でき ます。

操作方法をマスターして、ぜひ自社PRの手段としてご活用下さい。

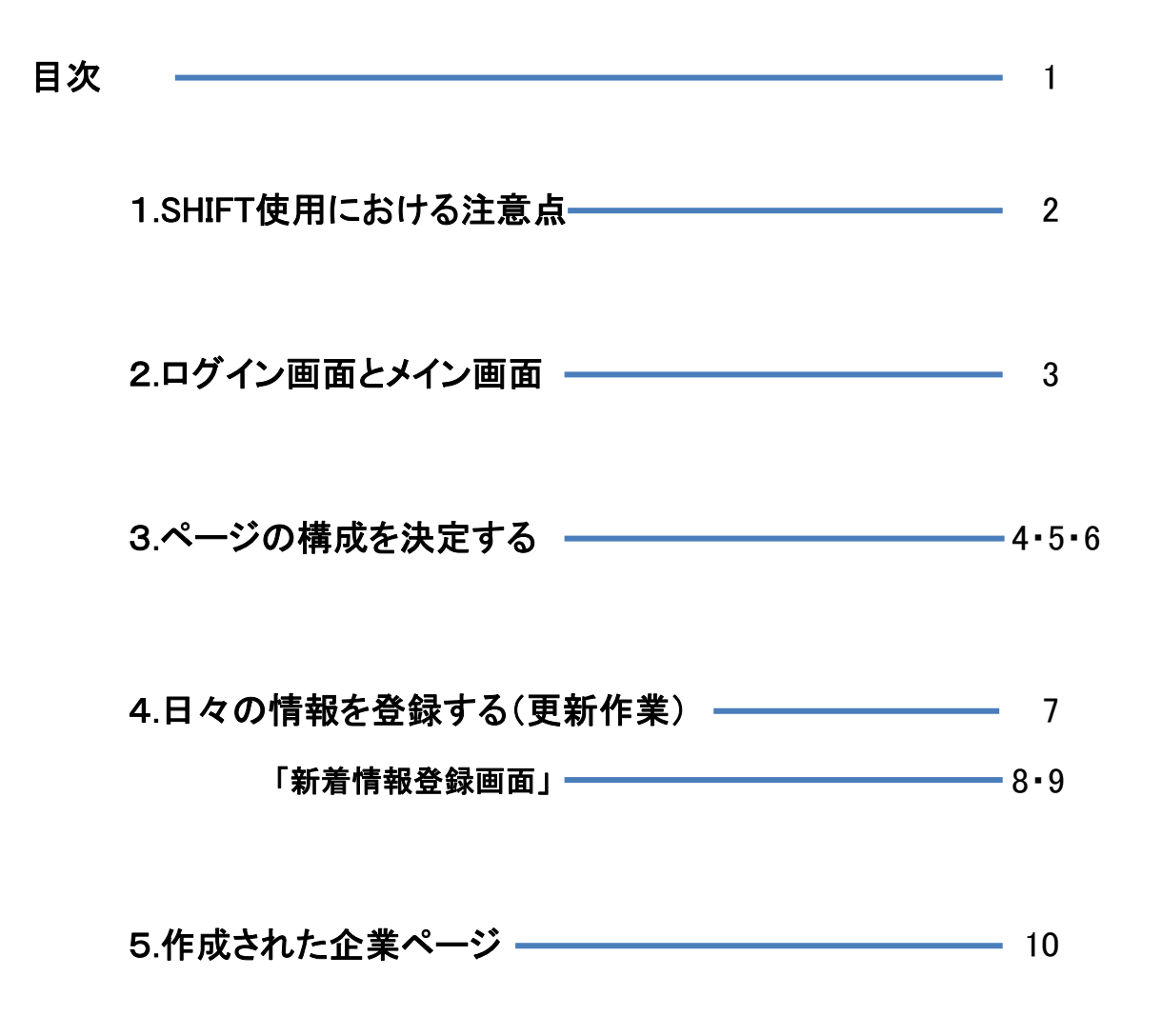

# 1 SHIFT使用における注意点

# ① SHIFT利用規約について

別紙の「SHIFTシステム利用規約」を必ずご覧下さい。

## ② 情報の保存について

情報の入力が終わりましたら、必ず下部にある「保存ボタン」をクリックし情報を更新して下さい。 正常に更新された場合、保存ボタン下側に「更新が完了しました。」メッセージが表示されます。 禁止文字を使用していたり、必須項目が抜けている場合は下記のようなエラーが発生しますので エラー内容を確認し、訂正して下さい。

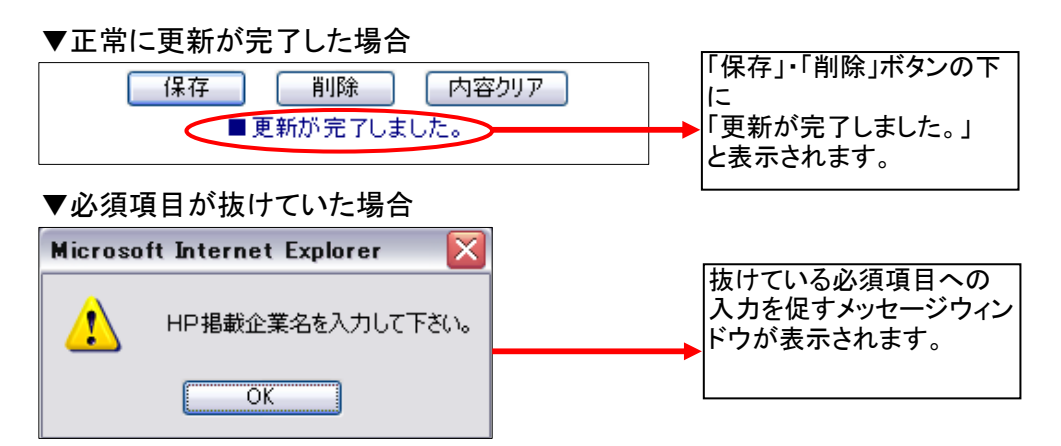

#### ▼禁止文字が使用されている場合

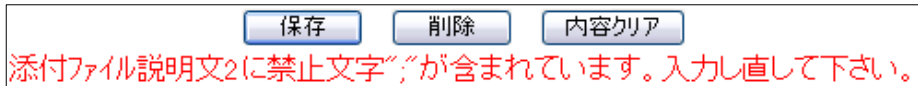

#### ③ 作成したページの確認について

必要な情報を入力すると、保存ボタンの下に「企業ページ確認」が表示されます。 クリックすると作成した企業ページが確認できますので、入力したデータがどのように表示されるか 確認しながら作業を進めましょう。

企業ページ確認』→必ずブラウザの更新又は再読込ポタンを押してご確認下さい。

# ④ 禁止文字・用語について

- 1 script
- 2 meta
- 3 applet
- 4 ; (セミコロン)

は禁止文字・用語となっておりますので、ご注意下さい。

# ⑤ ネットショップ開設について

SHIFTは必要事項を入力するだけで無料でネットショップを開設できますが、 注意点がある為、要望される会員様に個別で操作方法等の説明を行います。 ネットショップ開設を要望される会員様は、商工会の担当者へお問い合わせ下さい。

# ⑥ お問い合わせフォーム・掲示板の自社ホームページ設置について

SHIFTで作成されたお問い合わせフォームや掲示板を自社ホームページへ設置することができます。 設置方法等の個別対応も行いますので、要望される会員様は商工会担当者へお問い合わせ下さい。

## ⑦ 画像ファイルの添付について

添付可能な画像ファイルは、「jpg」・「gif」・「png」となりますので、ご注意下さい。 大容量の画像ファイル(デジカメで撮影した画像等)の添付は更新に時間がかかり、エラーが発生する 場合がありますので、画像ファイルはなるべく縮小して添付するようにして下さい。 2Mを超える画像データファイルは保存出来ませんのでご注意下さい。 また、複数の画像を同時に添付し更新すると時間がかかり、エラーが発生し更新が行なえない場合が ありますので、画像を複数添付する場合は1ファイルづつ添付し保存ボタンで更新して下さい。

# 2 ログイン方法とメイン画面

# ■2-1 ログイン画面

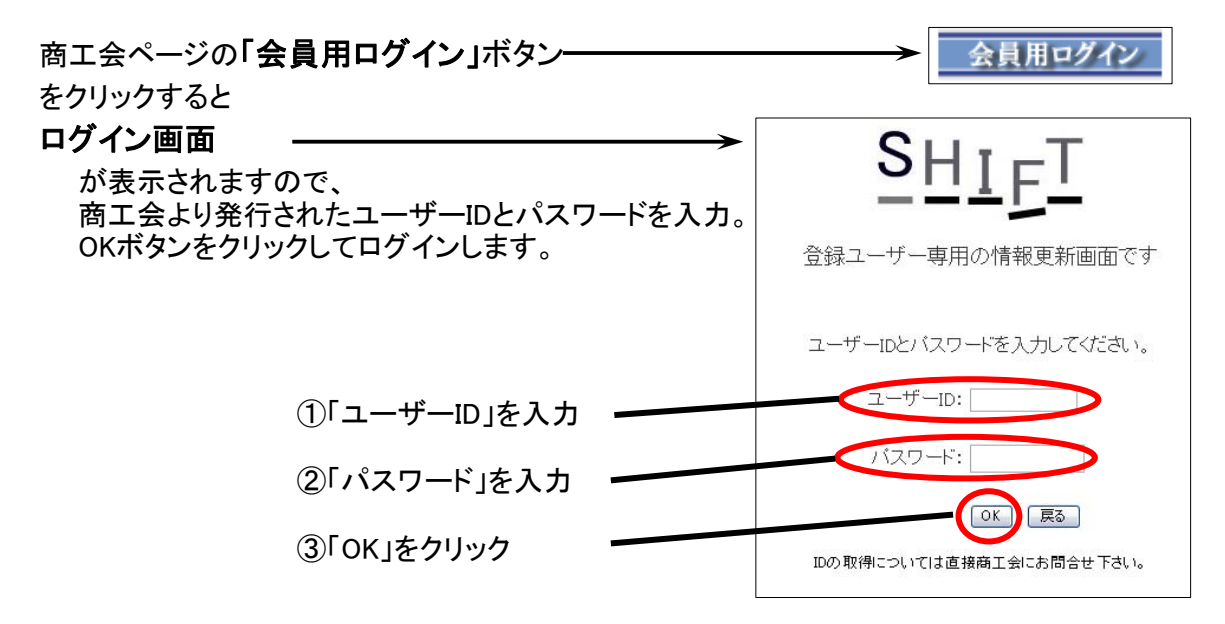

# ■2-2 メニュー画面

ログイン後は下記のメニュー画面が表示されます。

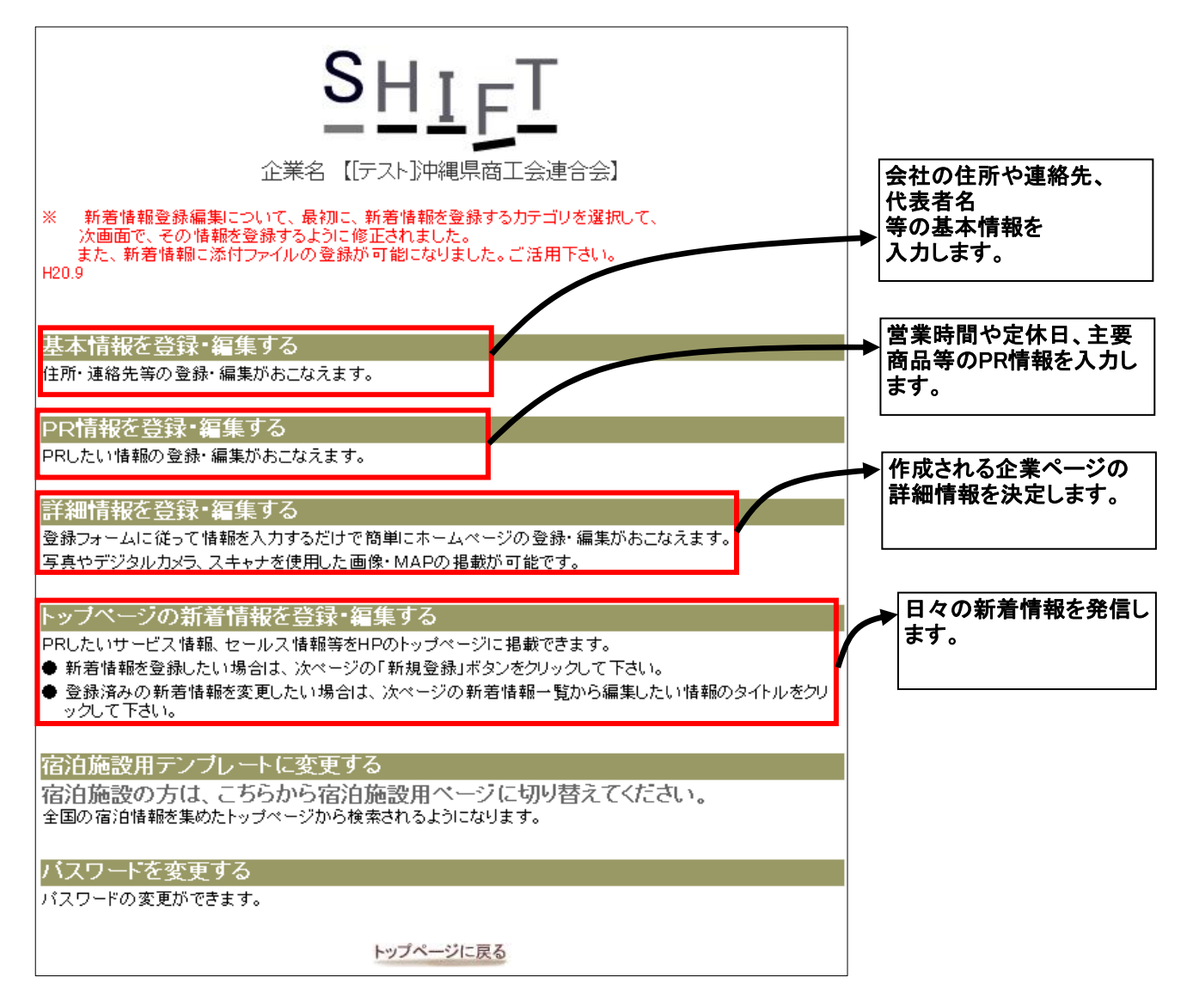

# 3 ページの構成を決定する

ページレイアウトの構成を行なうのは、メニュー画面上から3番目の

「詳細情報を登録・編集する」

をクリックします。

#### ◆ひとことセールスポイント(キーワード)

検索エンジンで自社が検索されるであろうキーワードを予想し入力します。 合計10個登録できます。

▲フトトートゎこルフ᠊#、イントイナーロールト

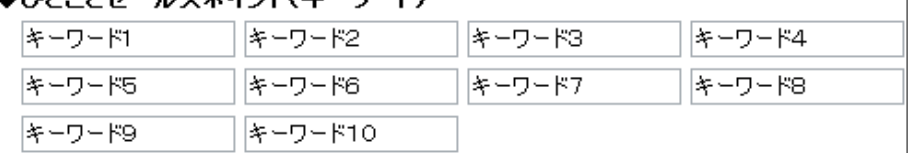

## ◆企業検索カテゴリ(必須)

業種別の一覧表に選択されたカテゴリで登録されますので、閲覧者が探しやすくなります。 9カテゴリの中から選択し、3タイプまで登録できます。

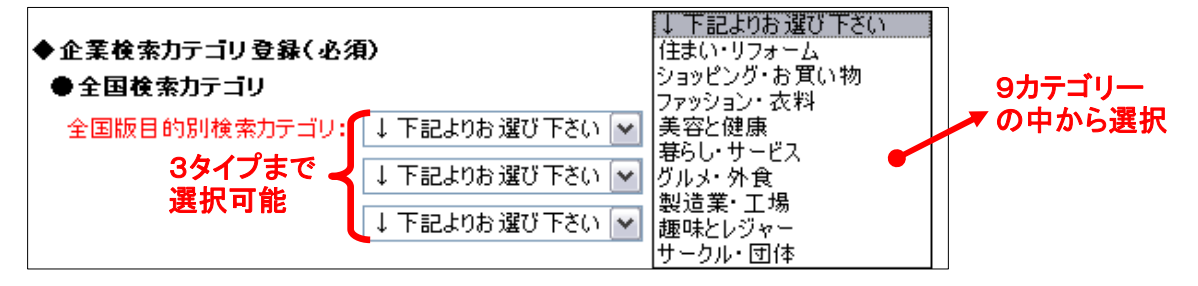

# ◆企業HP掲載情報

・HP掲載企業名(必須) 企業名を入力します。自動的に表示されていますが、変更可能です。

HP掲載企業名(必須): テスト企業 ・カラーパターン(必須) 企業ページのカラーを8タイプの中から選択します。 カラーバターン(必須): О  $_{\odot}$ О О О O O  $\circ$ 

# ●PR記事情報

PR記事情報には2つの記事入力欄に分けられています。

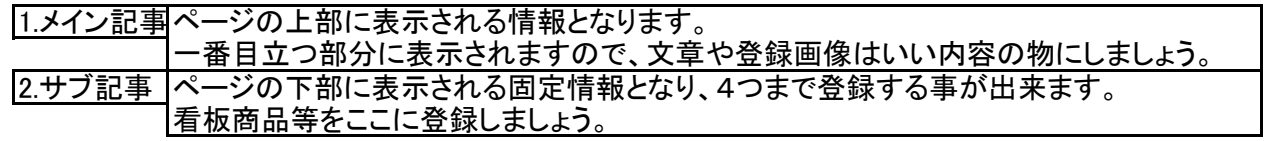

## ▼メイン記事情報

## ・メイン記事タイトル(必須)

企業ページのページタイトルになります。

このタイトルは検索エンジンでの検索に多大な影響を与えますので、自社名や業務の概要を 明記するようにしましょう。

・詳細文

1番目立つ部分に表示されますので、自社業務の概要等を入力しましょう。

・添付画像

1番目立つ部分に表示されますので、自社の外観図やイメージ図を添付しましょう。 画像の選択方法は、「参照」ボタンをクリックすると、「ファイルの選択」画面が表示されますので、 画像ファイルを選択後、「開く」ボタンをクリックすると選択完了です。

・画像説明文

添付画像への説明文を入力。

## メイン記事情報入力画面

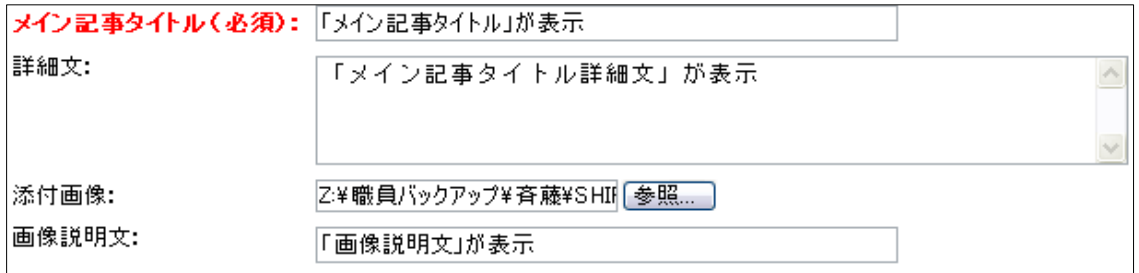

# ▼サブ記事情報

・記事タイトル

記事タイトル1~4までの合計4つの固定情報を表示させる事ができます。 入力方法はメイン記事タイトルと同じです。

# サブ記事情報入力画面(サブ記事はタイトル4まであります)

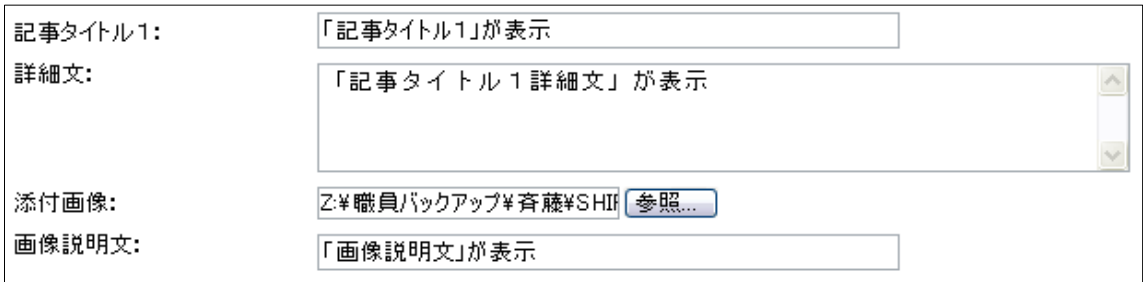

### ●MAP画像

 $\sqrt{ }$ 

自社MAP画像をお持ちの方は、ここで添付すると企業ページに「地図」ボタンが作成され MAP画像を表示させる事ができます。

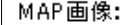

Z:¥職員バックアップ¥斉藤¥SHII 参照...

# ●お問い合わせフォーム・掲示板

・お問い合わせフォーム

お問い合わせフォームには通常のフォームと宿泊施設用の予約フォームとがあります。 自社業務に応じて選択して下さい。

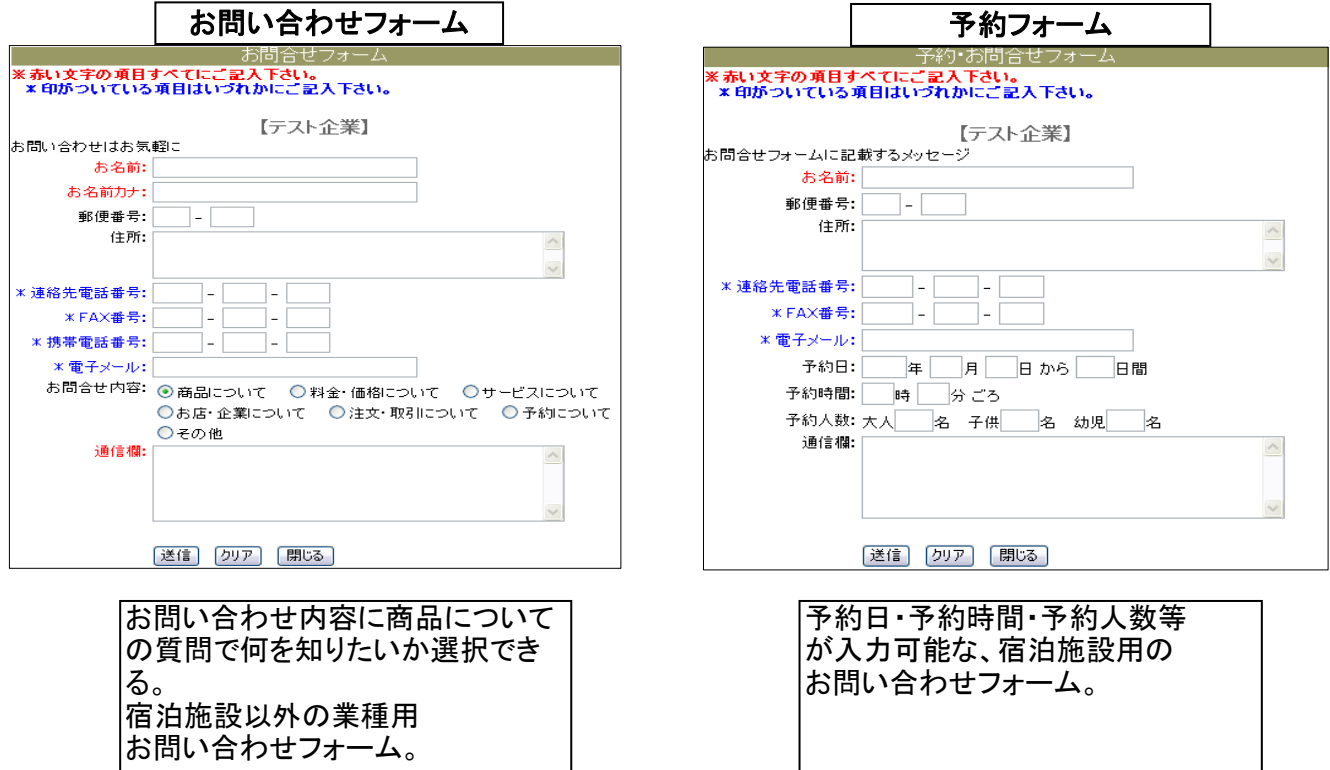

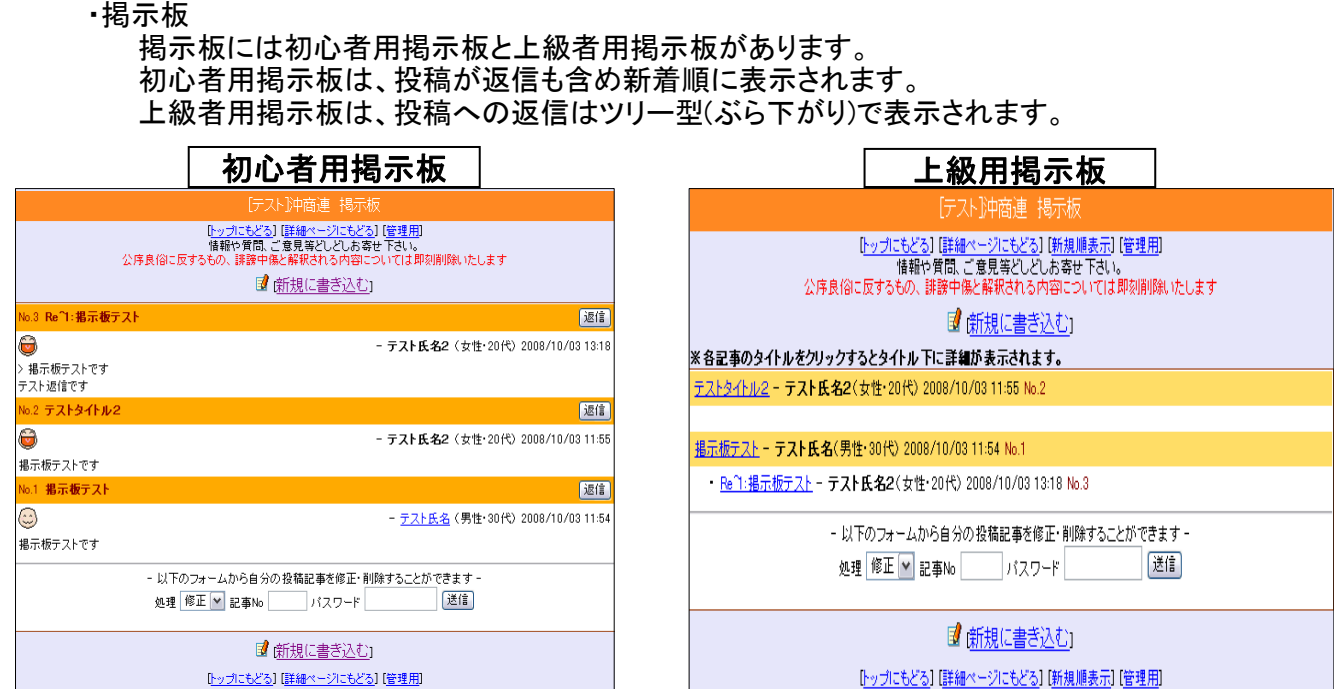

- ・お問い合わせフォーム・掲示板の連絡先
	- メールアドレスを入力します。

お問い合わせフォームを使用する場、掲示板を使用する場合は投稿があった時、確認メー ルを送付するにチェックを入れた場合入力します。

・掲示板オプション

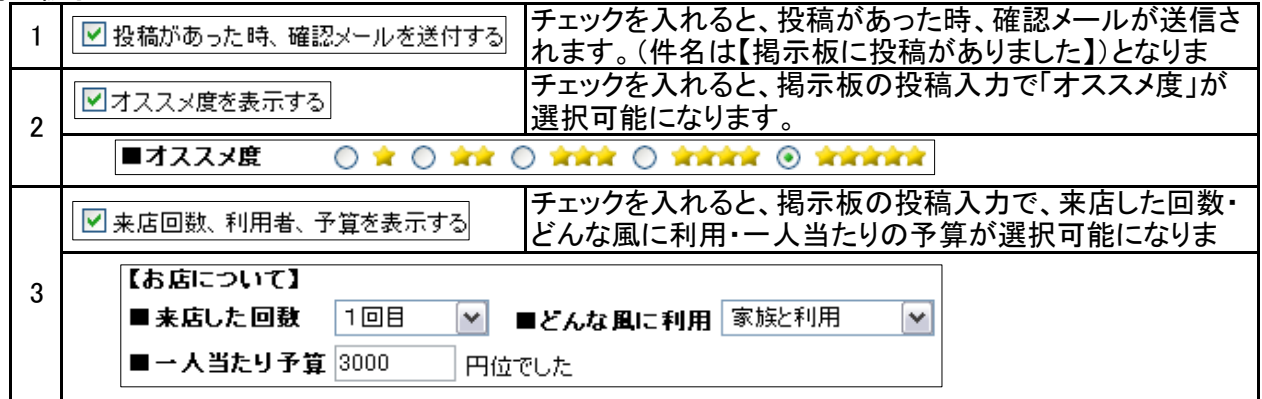

# ●リンク情報

関連リンクを3つまで登録できます。 自社ホームページをお持ちの企業は必ず入力しましょう。

## ●添付ファイル

添付ファイルを3つまで登録できます。 画像ファイルも添付可能です。(ファイル指定はありません) 添付ファイルの種類は制限ありませんが、閲覧者の環境を考慮し一般的なファイル(word・excel・ PDF)を添付しましょう。

## ●HP上に掲載(必須)

可にチェックが入っていると、作成されたページがインターネット上に公開されます。 不可にチェックを入れると、ページは公開されません。(確認は可能です) 全ての作成が終わった後に公開したい場合等に使用しましょう。

これで、皆様の専用ページが完成されます。 次は、日々の情報を更新しホームページを充実させましょう。 日々の情報を更新する作業は、新着情報から入力出来ます。

# 4 日々の情報を登録する(更新作業)

#### 日々の情報を更新登録するには、メニュー画面上から4番目の 「トップページの新着情報を登録・編集する」| をクリックします。 「新着情報一覧」画面が表示されます。 ●新しく情報を入力したい場合 「新規登録」ボタンをクリック 新着情報一覧 -クリック 新規登録 | \* タイトルをクリックすると編集画面が表示されます。 カテゴリ No. 登録日 タイトル 2008/12/03 【新着情報】タイトル わが社の一押し  $\overline{1}$ メニュー画面に戻る。トップページに戻る。 「新着情報 掲載カテゴリ登録」画面が表示されます。 ①発信したい情報に適したカテゴリを選択後 ②「新着情報登録へ」ボタンをクリック 新着情報 掲載カテゴリ登録 ①カテゴリ を選択 ◆トッブページに掲載するカテゴリを選択して下さい。 選択 カテゴリ名 カテゴリの内容 掲載する範囲 **◎ わが社の一押し全国ページに掲載されます。全国向け企業PR何でも宣伝スペース 全国** ○全国 クーポン付サービスの提供 ○ クーポン情報 ○県下のみ ○全国 求人募集情報 O |求人情報 ○県下のみ ○全国 卸したい、仕入れたいなどの企業間情報 Ο 受発注情報 ○県下のみ -2クリック 新着情報登録へ 新着情報一覧に戻る メニュー画面に戻る トップページに戻る 「新着情報 編集」画面が表示されますので、情報の入力を行ないます。

### ●以前登録した情報を編集したい場合

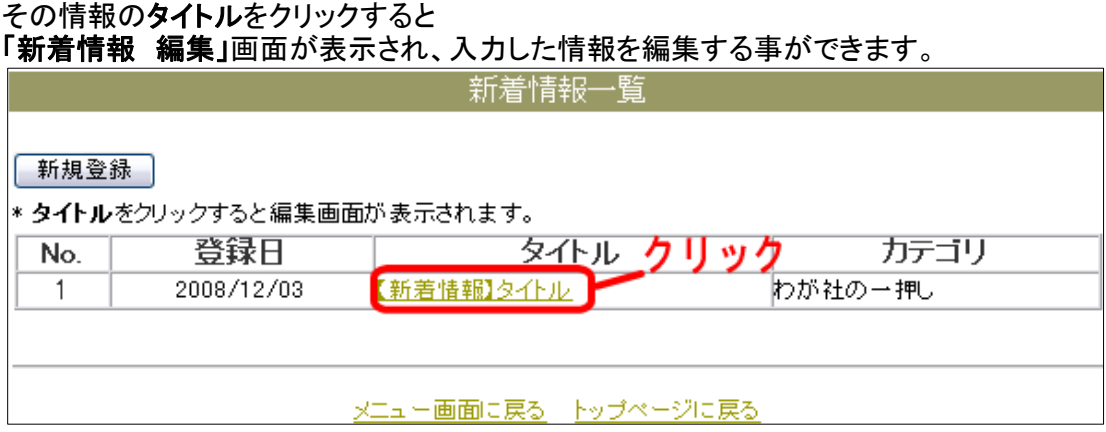

7 ページ

# 1.掲載カテゴリ

選択した掲載カテゴリを変更したい場合は、「変更」ボタンをクリックすると「新着情報 掲載カテゴリ登録」 画面が表示されますので、カテゴリの変更が行えます。  $\overline{m}$  $\overline{m}$  $\overline{m}$  $\overline{m}$ 

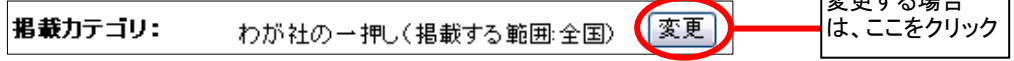

#### 2.タイトル(必須)

新着情報のタイトルです、30文字以内で入力します。

タイトルは自動掲載先(商工会ページ・県連・100万会員ページ)に表示されます。

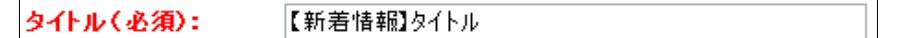

## 3.説明(必須)

新着情報説明文です、100文字以内で入力します。 説明文は自動掲載先(商工会ページ・県連・100万会員ページ)に表示されます。

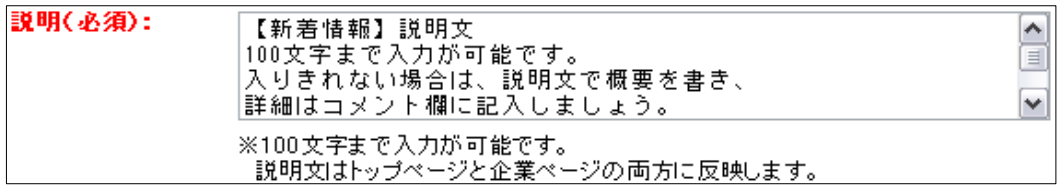

#### 4.コメント

説明欄に入りきれない文章を入力します、文字制限はありませんが、あまり長い文章だと読みづらくなる ので注意しましょう。

コメント欄に入力した内容は自動掲載先(商工会ページ・県連・100万会員ページ)には表示されません、 企業ページにのみ表示されます。

説明欄に入力した内容のすぐ下に表示されます。

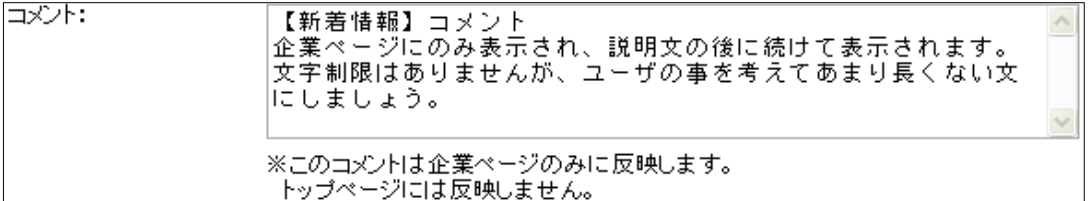

#### 5.画像表示

画像を表示させたい場合は、「指定した画像を表示する」にチェックを入れ、右側の参照ボタンから画像を 選択します。「企業ページ上のタイトル画像を表示する」にチェックを入れると企業ページ上のタイトル画 像(詳細情報内PR記事情報のメイン記事で添付した画像)を表示させる事もできます。

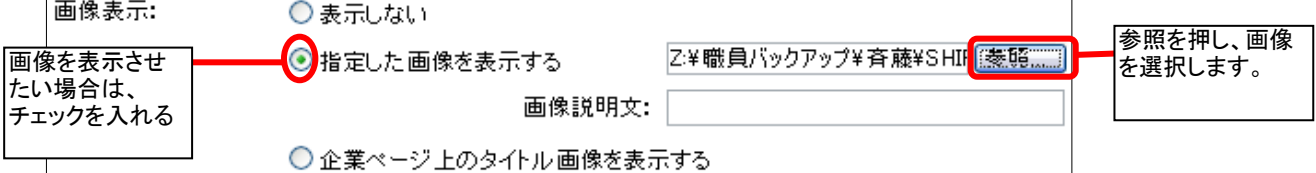

## 6.記載期間(必須)

表示日付を設定すると、指定期間が過ぎるとその情報は削除されます。 終了期間設定なしで設定し、手動で削除する事も可能です。

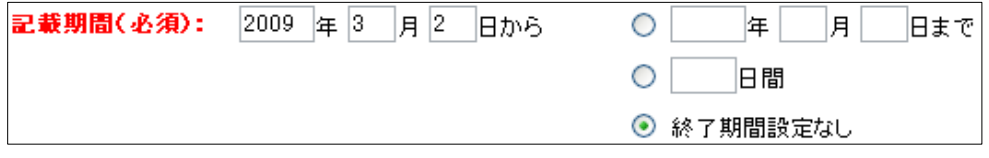

## 7.関連リンクURL

関連リンクを1つだけ指定できます。

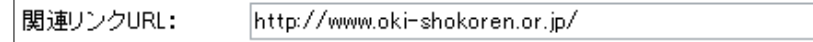

## 8.クーポン券発行

この新着情報をクーポン券発行情報としたい場合は、「する」にチェックを入れます。 その場合は、上記タイトルや説明文もクーポン券の内容にしましょう。

(例) タイトル:限定クーポン券

説明文:このクーポン券をお持ち頂いたお客さまにはドリンクサービス 「する」にチェックを入れた場合、画像表示の有無を選択する必要があります。 「MAP画像を表示する」にチェックを入れた場合、詳細情報で選択したMAP画像が表示されます。 「上記で指定した画像を表示する」にチェックを入れた場合、上記画像表示で選択した画像が表示されます

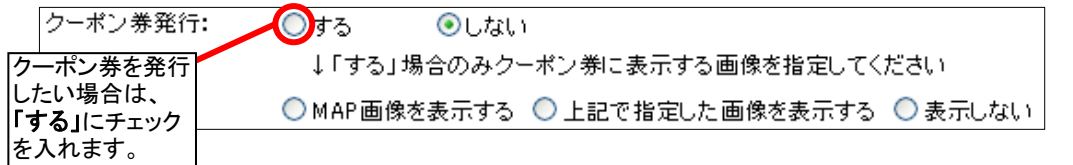

▼クーポン券表示例

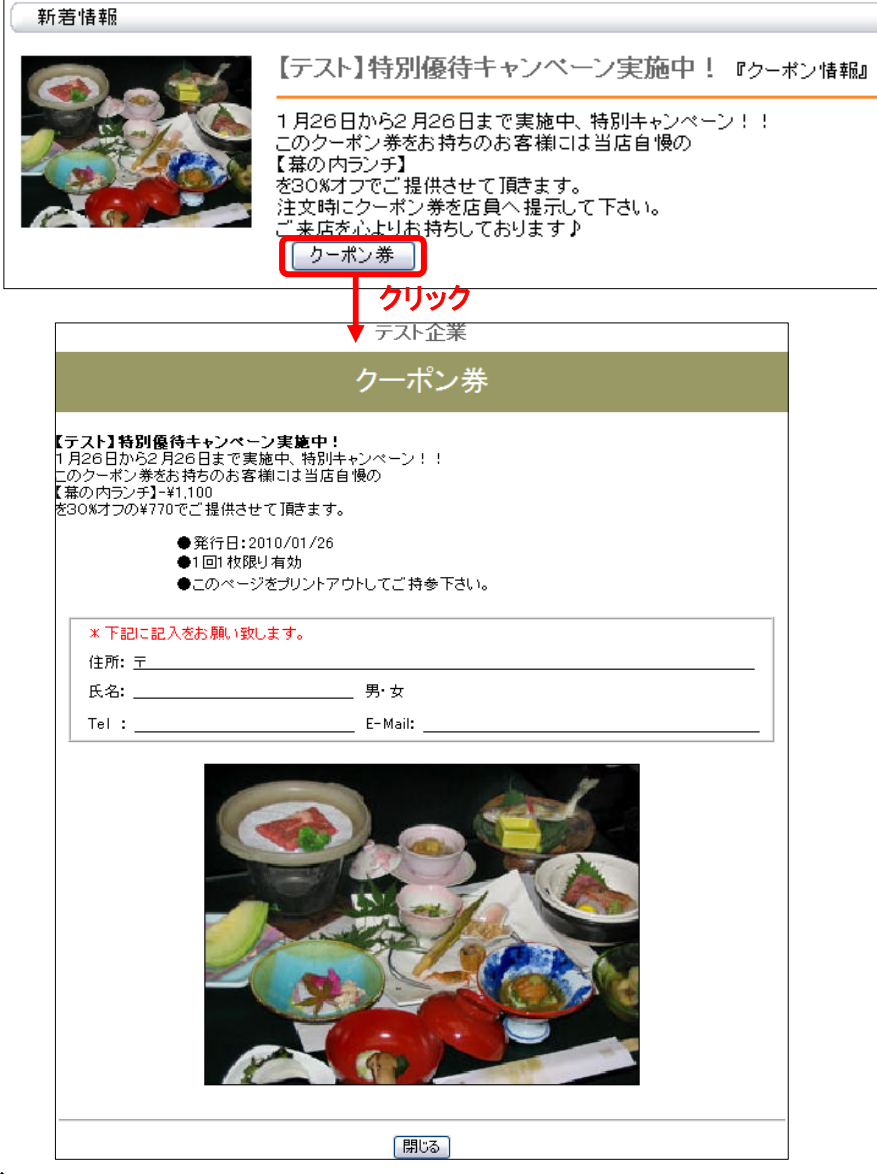

## 9.添付ファイル

添付ファイルを3つまで登録する事ができます。

#### 10.保存」ボタン

情報の入力が終わりましたら、必ず保存ボタンをクリックし、情報を保存しましょう。

#### 11.「削除」ボタン (新規入力の場合は表示されません)

新着情報編集の場合表示されます、クリックするとその情報は削除されます。

### 12.「内容クリア」ボタン

入力した情報や添付したファイルや画像がクリアされます。

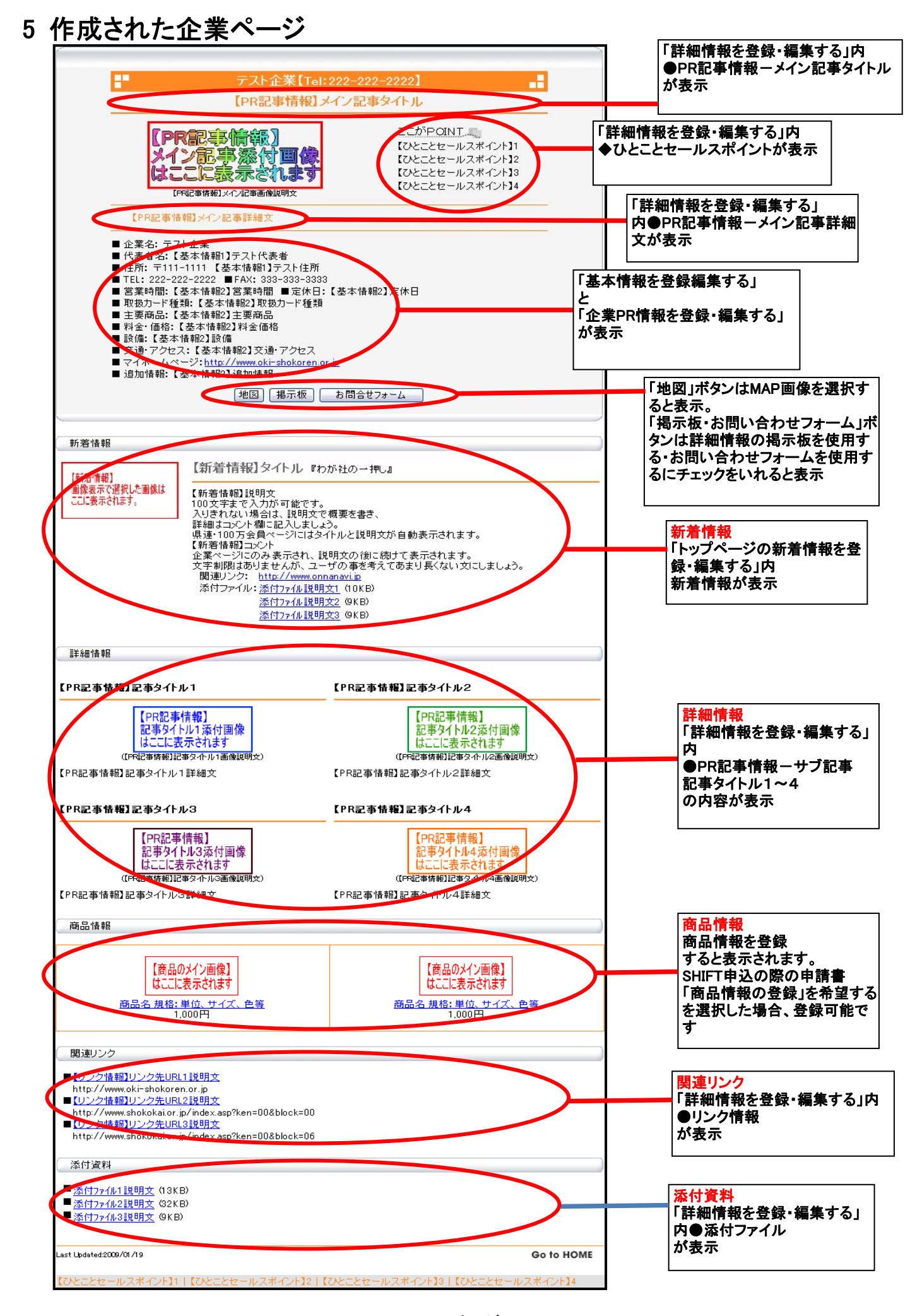

10 ページ